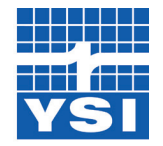

# **Pro**DSS and **Kor**DSS Product Update Notice

### September 2016 Release

#### a xylem brand

In September, 2016 YSI released new versions of the ProDSS handheld firmware (1.0.35) and KorDSS desktop software (1.4.0.24) that contain several important updates.

*It is strongly recommended to update KorDSS to 1.4.0.24, as it features support for all released probe/cable assemblies.*

### **Kor**DSS Update Instructions

- *Uninstall* KorDSS version 1.2.1.19 (or older) from the PC. This is *required* in order to update to version 1.4.0.24.
- After uninstalling KorDSS, go to **YSLcom/software and download the KorDSS** software package.

*IMPORTANT*: *Do NOT delete the folder located at C:\ProgramData\YSI\KorDSS, as this will delete all data previously sent to your PC.* 

- Once the package has downloaded, double-click on  $\frac{1}{N+1}$  Start. exe. This will open the KorDSS Installer Guide.
- Choose your preferred language, then select *Install*:

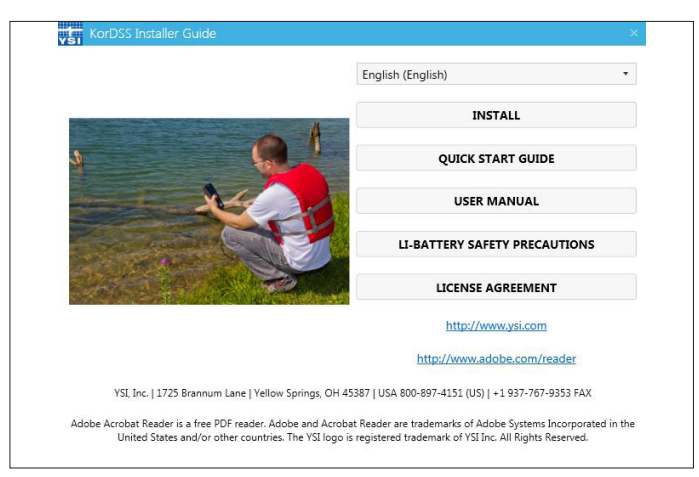

### **Pro**DSS Update Instructions

- In order to update the ProDSS firmware to version 1.0.35, please download KorDSS version 1.4.0.24 from [YSI.com/software](http://www.YSI.com/software), as this download package includes the updated firmware.
- Download the KorDSS software package and install KorDSS using the instructions above.
- After connecting the ProDSS to a PC, KorDSS can be used to update instrument firmware.
	- If "Automatically update software and firmware" is disabled (default), go to the "Instrument & Sensors" tab and choose "Update all Devices' Firmware."
	- If "Automatically update software and firmware" is enabled, KorDSS will ask if you would like to update your ProDSS to the latest firmware.

## **Pro**DSS Handheld Firmware Updates (version 1.0.35)

#### *Improvements to Calibration*

- Improved the consistency across parameter calibrations. Now all calibration routines feature the following:
	- **• Calibration value**: The value the sensor will be calibrated to. *The Yellow Line on the graph corresponds to this value.*
	- **• Accept Calibration**: Calibrates the sensor to the calibration value.
	- **• Finish Calibration**: Only available with multi-point calibrations (i.e. pH, ISE, turbidity. Finishes the calibration by applying previously accepted points.
	- **• Press ESC to Abort**: Press the ESC key to leave the calibration. The sensor will not be calibrated to any points. The last successful calibration will be used.
	- **• Last Calibrated**: Date and time of the last successful sensor calibration.
	- **• Actual Readings**: The current measurement value on the Run screen. *The White Line on the graph corresponds to this value. Observe the White Line to ensure the measurement is stable before choosing Accept Calibration.*
	- **• Post Cal Value**: This will be the measurement value in the current solution after the calibration is finished.
- Added message indicating that a DO% or mg/L calibration must be completed after a Zero:

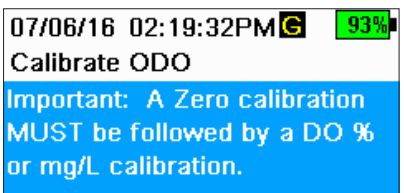

- Automatic temperature compensation added for NIST pH buffer auto-recognition during calibration.
- Barometer reading added to ODO% GLP file.

#### *Improvements to Data Management*

- Added a new option when backing up data to USB flash drive:
	- If the box next to "**Include Sensor Info**" is checked, each data set will be sent to a flash drive as *separate files* with sensor serial number and firmware information included.
	- If the box is not checked (default), all data sets will be sent in a *single backup file* with no sensor serial number or firmware information included.

*NOTE: It is suggested to send data to the USB flash drive as a single file (i.e. box is not checked) unless this sensor information is needed. This makes importing the data much faster and easier.*

- 05/20/16 11:13:15AM G / 100% Backup Data Filter  $\div$ Site [<All Sites>] Data ID [<All Data IDs>] Begin Date [05/20/16]<br>Begin Time [00:00:00AM] End Date [05/21/16] End Time [00:00:00AM] Include Sensor Info **Backup Data**
- Microsoft Excel® will now automatically open data files sent to USB flash drive without the need to use the import wizard:
	- All data will automatically be placed in separate columns.
	- The import wizard will still need to be used when Chinese, Japanese, Korean or Thai is the set language.

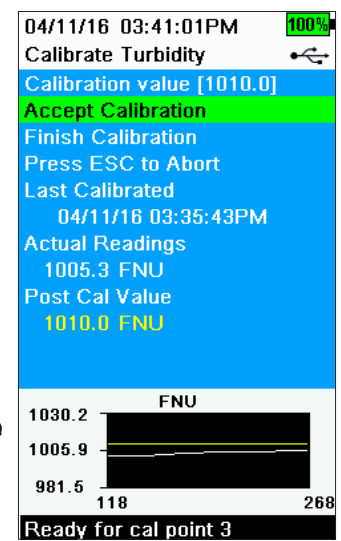

- Added Unit ID and User ID columns when viewing data on the handheld and on the backup file when exporting to USB.
- Added Site List and Data ID List to the File menu.
- Options to View, Delete, and Backup data now appear *after* the filter criteria.
- Reduced the number of keystrokes needed when selecting a Site and/or Data ID to be used when logging data. Also modified the selection of User ID, Probe ID, and User Fields to reduce keystrokes.
- "Are You Sure?" messaging added when deleting Sites, Data IDs, User IDs, Probe IDs, and User Fields.

#### *Overall Ease-of-Use Improvements*

- Sites can now be ordered by **Site Name** or *Distance to Site*!
- Added current measurement value (e.g. 96.2%; image below) above the live measurement graph:

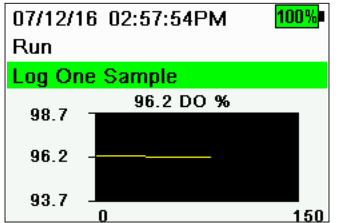

- Minimum graph display range of y-axis is now 5.0 for Depth, Conductivity, Sp. Conductivity, Resistivity, Salinity, Density, ODO%, Turbidity, and TSS.
- Korean and Thai languages added; updated Japanese language files.
- Status messages now appear for 5 seconds.

### **Kor**DSS Software Updates (version 1.4.0.24)

- Added support for the ProDSS ODO/CT probe and cable assembly.
- KorDSS can be used to add a site image to the ProDSS handheld:

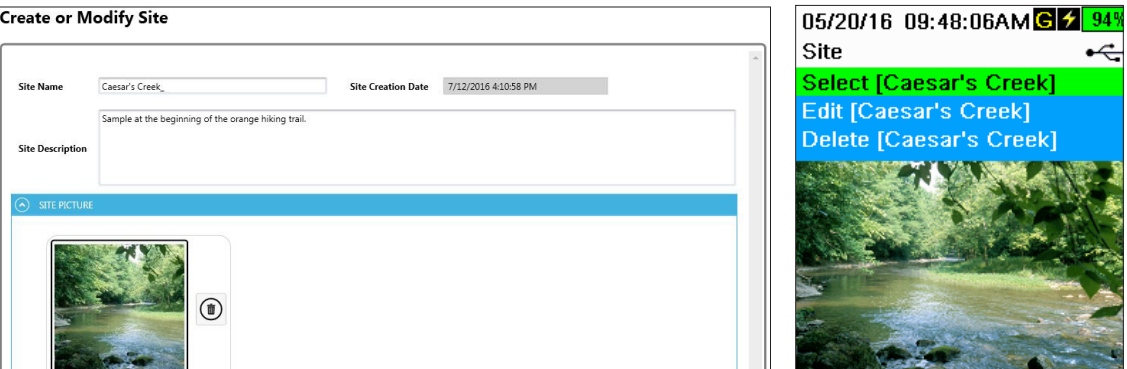

*NOTE: Site images must be no larger than 240 pixels wide by 260 pixels tall and the file must be in BMP format. A paint or picture program on a computer can be used to resize images and convert the image to a BMP file.* 

- Added Data ID column to parameter table and in exported data files.
- GPS units can be displayed in *deg*, *deg/min* and *deg/min/sec*.
- Once filter criteria are set, Choose "Search" to command the program to begin searching for data; Cancel option added when selected data is being loaded:

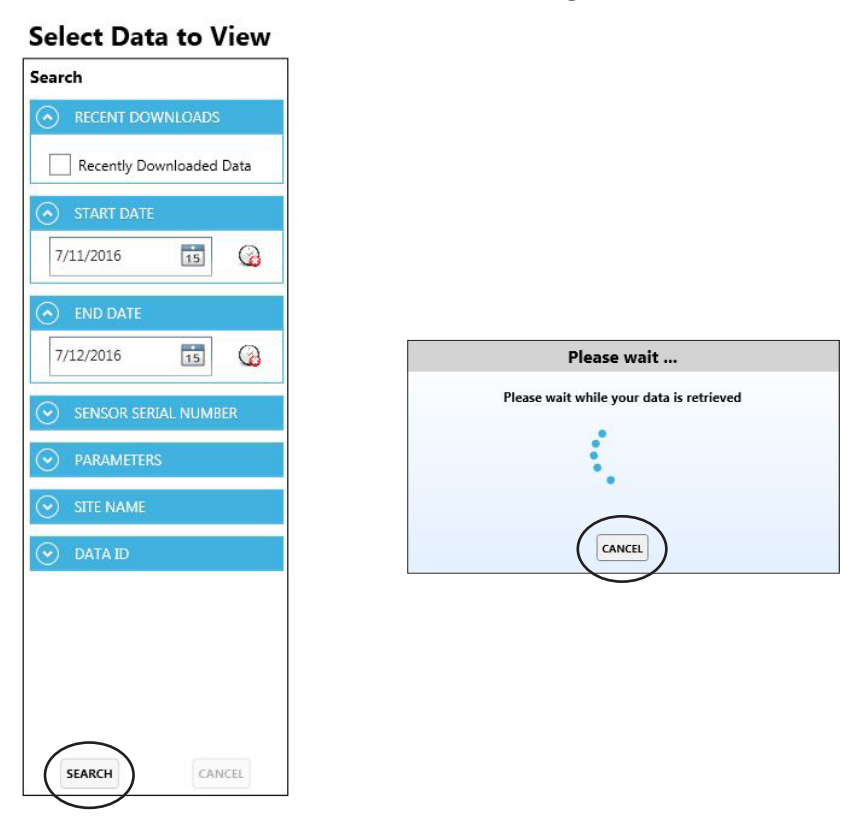

For additional information or assistance, please contact YSI Technical Support by calling 800-897-4151 (+1 937-767-7241) or by sending an email to info@ysi.com.

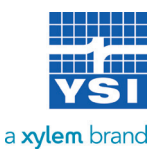